LeasePlan

## Leaseplan México S.A. de C.V.

Manual de Ingreso de Facturas. CENTRAL

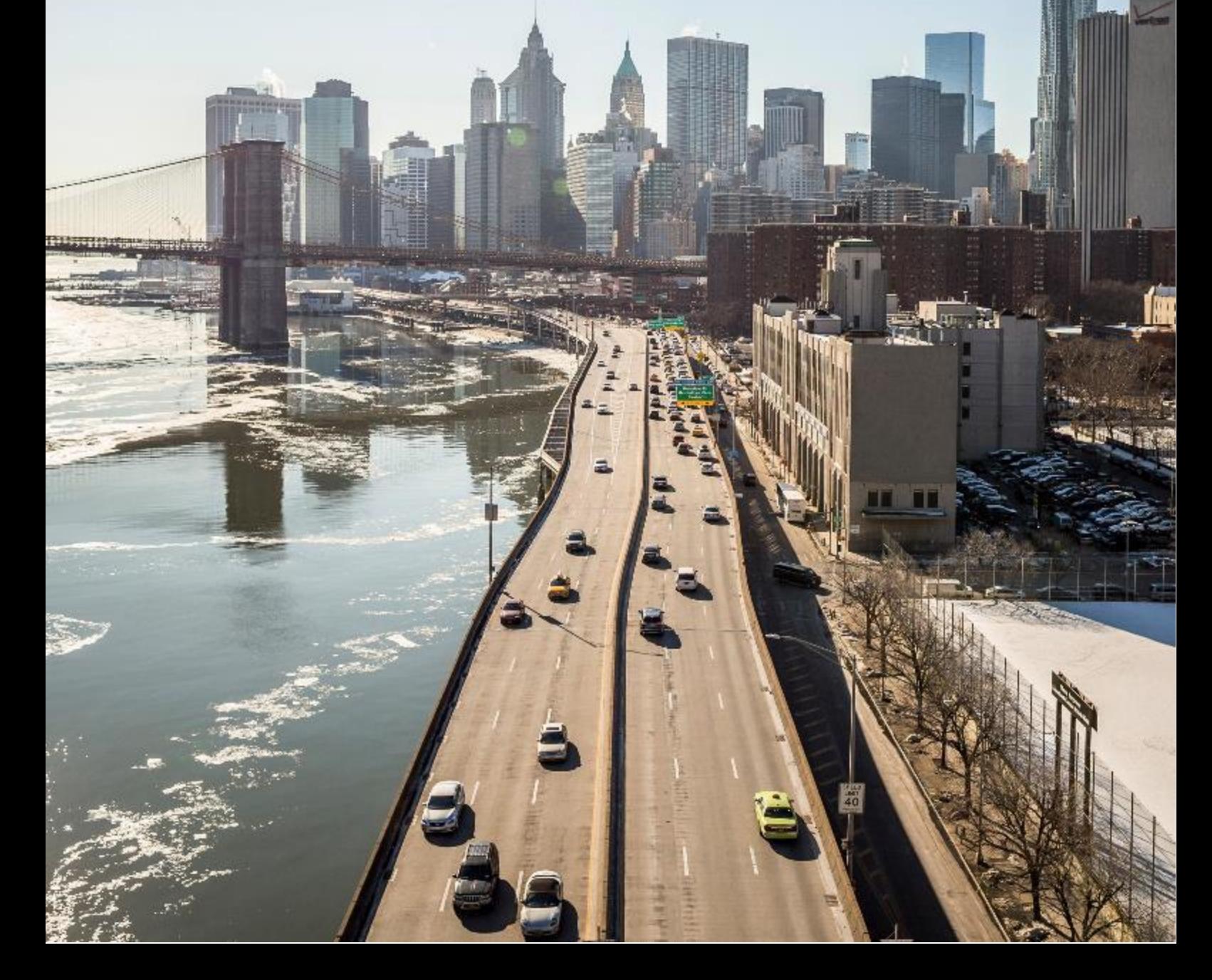

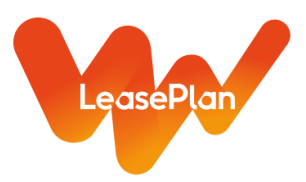

## **Manual de Ingreso de Facturas Central**

1) Accesar a la URL correspondiente. Dar sobre el enlace Ctrl + Click

**web**portal. Bienvenido a la Plataforma LEASEPLAN<br>MEXICO SA DE CV Con este cliente Web usted podrá consultar y enviar sus documentos electrónicos (EDI)<br>con sus socios comerciales desde cualquier parte del mundo, con la única ayuda de un

Aviso Legal | Política de privacidad

PROD:<https://webportal.edicomgroup.com/suppliers/leaseplan/index.htm>

2) Colocar su Usuario (Número de Proveedor) y la contraseña generada. Dar iniciar Sesión.

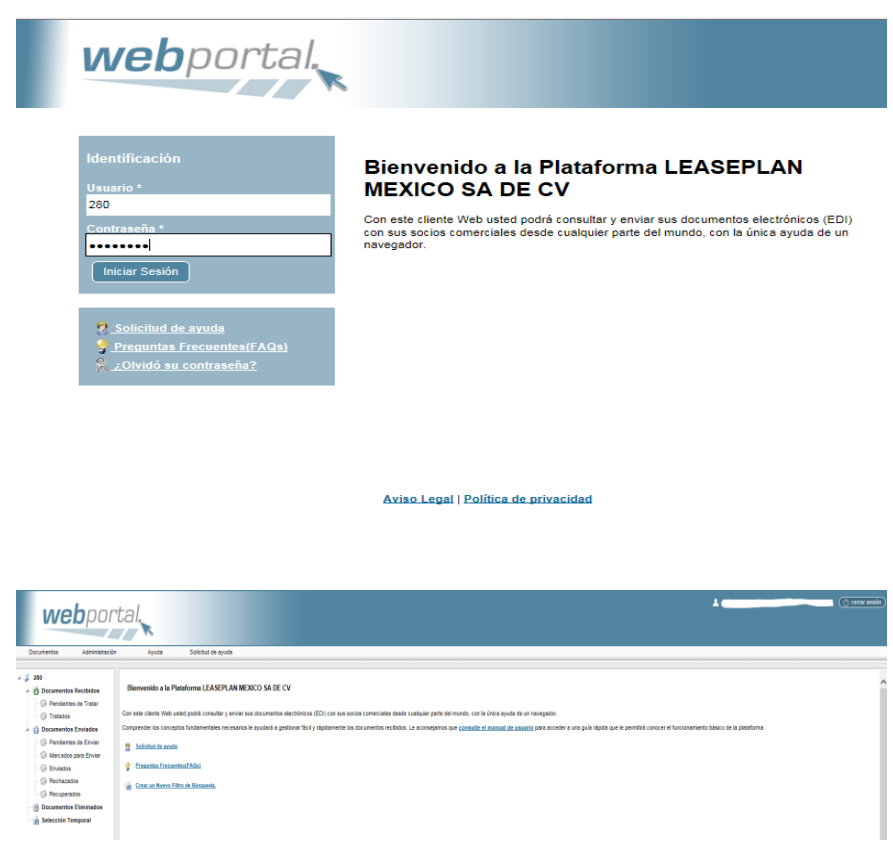

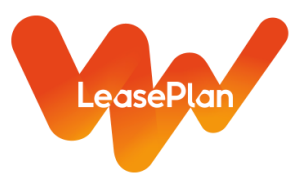

3) Una vez en el portal, ir al Menu: Documentos/ Importar. Dar click

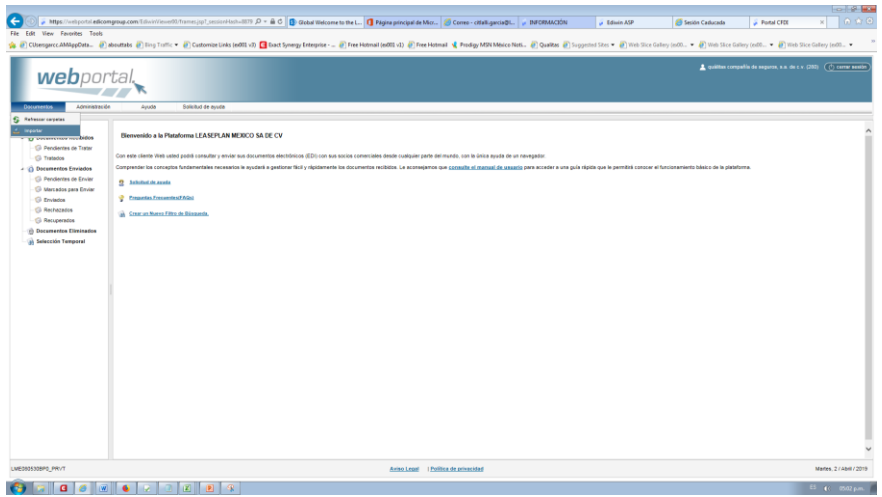

4) Se desplegará la siguiente pantalla. Seleccionar Añadir Archivos. Solo deben seleccionarse archivos en Formato **.xml**, dar aceptar. En esta opción pueden añadirse hasta 10 archivos xml al mismo tiempo.

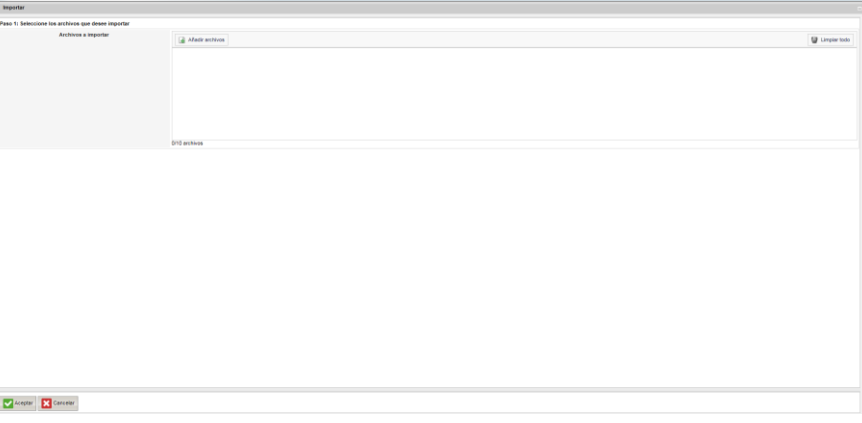

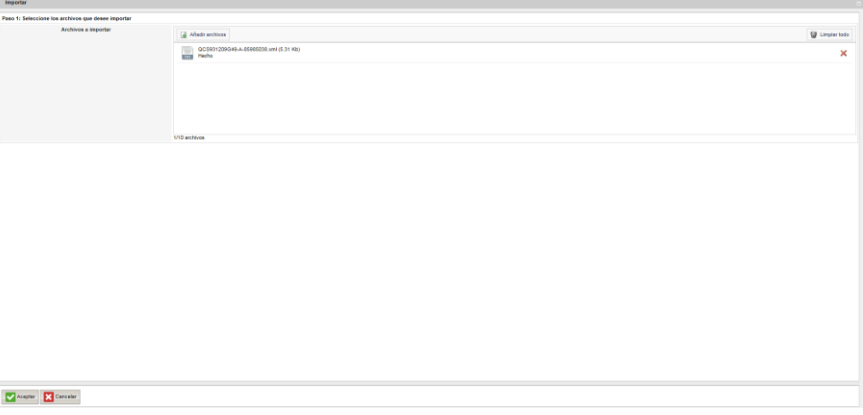

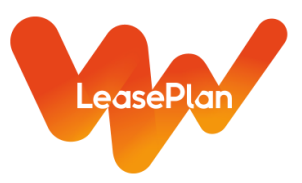

5) El sistema Importará el documento e indicará si la importación fue exitosa y/o si el documento presenta algún tipo de error. Debe darse Salir para ir a Editar el documento y completar la Addenda Leaseplan.

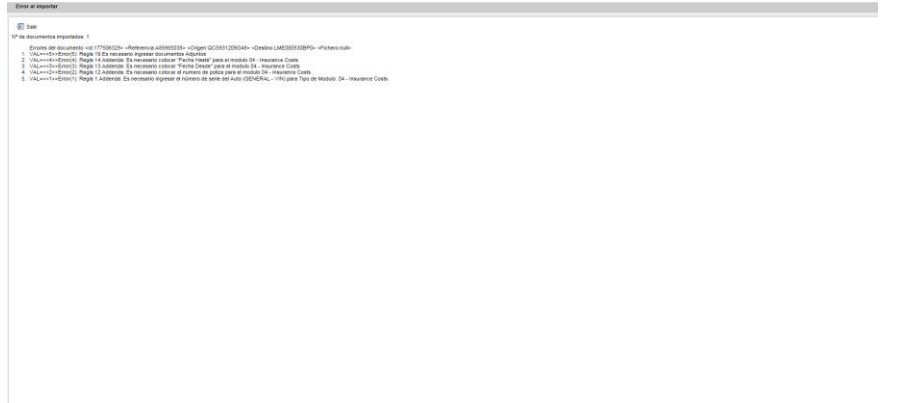

6) En la carpeta Pendientes de Enviar, visualizará el o los documentos que haya cargado. Aparecerán marcados en Rojo, si presentan algún tipo de error de acuerdo a la Addenda Leaseplan.

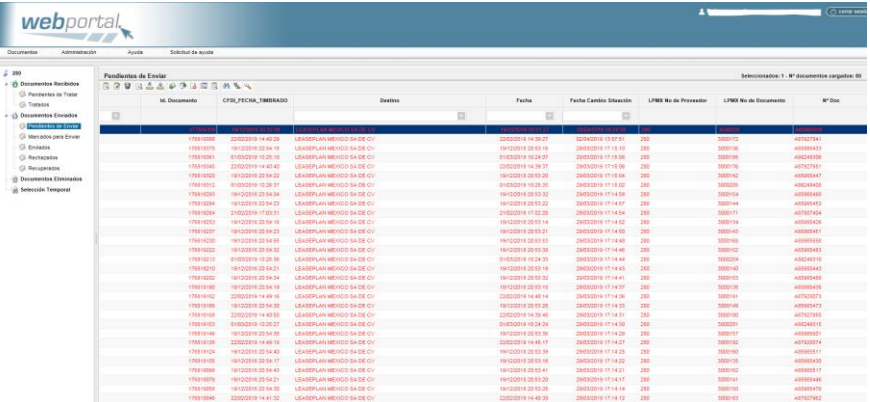

7) Seleccionar el documento y dar doble click para realizar la edición de la Addenda Leaseplan, se desplegará el documento y se editarán las pantallas Addenda Leaseplan y Anexos

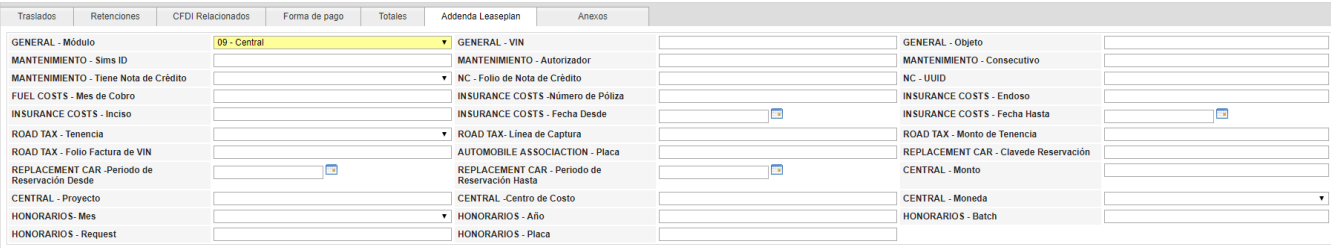

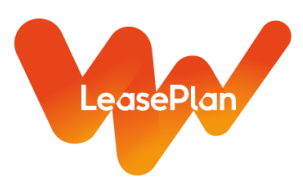

8) Seleccionar el Módulo al que corresponda el costo (Lista Desplegable). En este caso 09-Central. Se deberá completar la Adenda Leaseplan conforme al tipo de servicio que nos brinde. Una vez seleccionado en el campo General-Modulo el tipo de servicio que nos brinda, dar guardar, al hacer esto se le indicará cuales son los campos de la Adenda que debe completar. **Solo deberá llenar los campos de la Adenda Leaseplan que correspondan al tipo de Servicio que nos brinda**. (Ver el cuadro anexo).

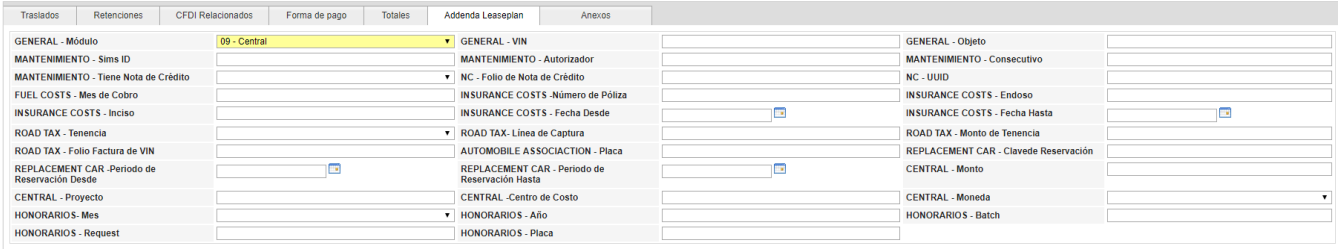

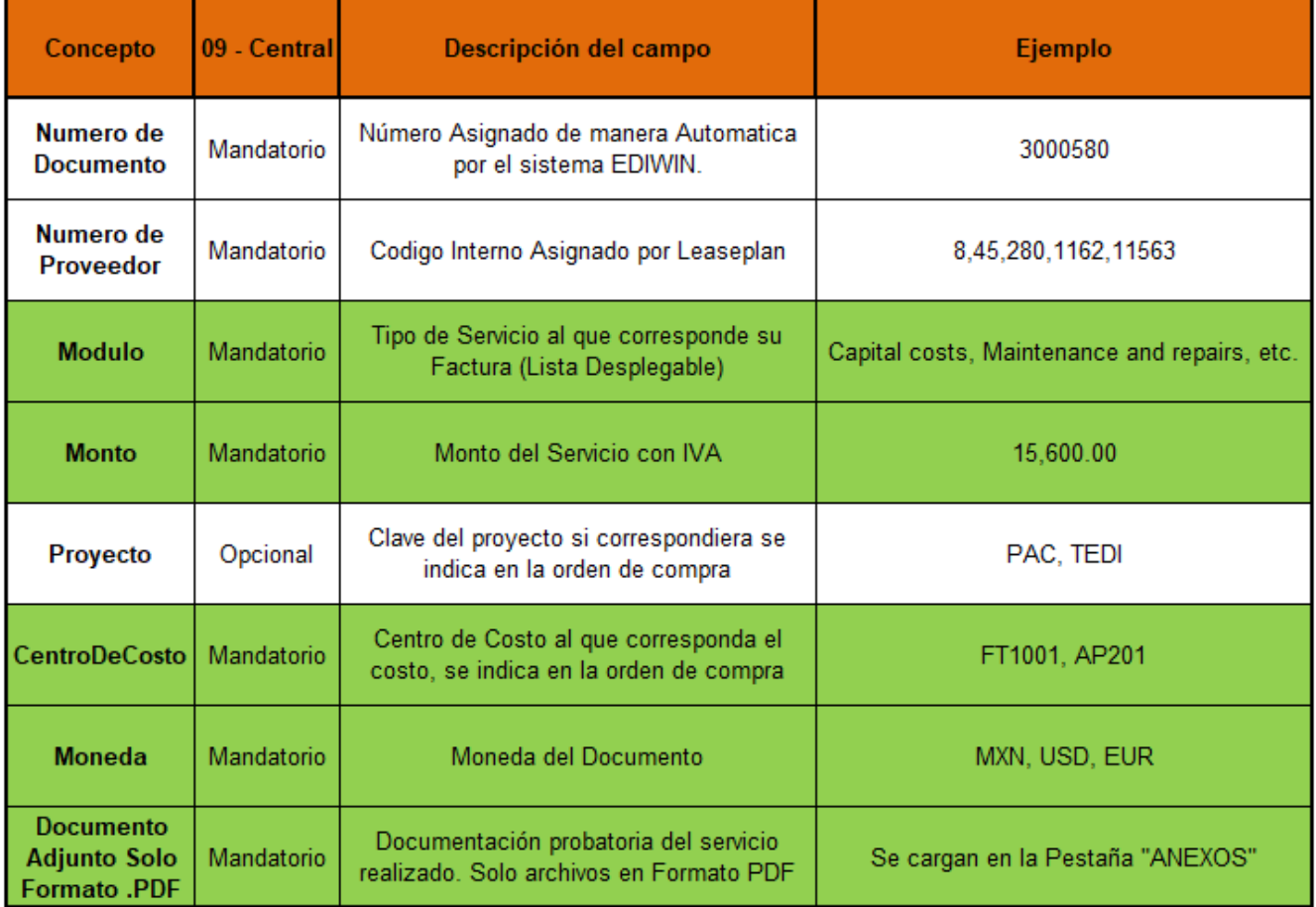

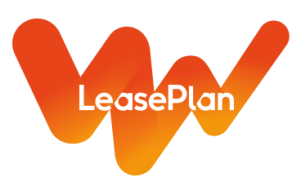

9) Una vez completada la Adendda Leaseplan con la información correspondiente a su tipo de servicio, deberá ir a la pestaña "Anexos", en la que se adjuntarán los PDF que comprueben el servicio realizado (los mismos que se ingresaban en el portal anterior de acuerdo a su tipo de servicio). Al seleccionar Insertar, se desplegará un cuadro de diálogo para ir a buscar el documento que desee cargar, una vez identificado debe dar aceptar. Solo se permite ingresar documentos en Formato PDF y este paso deberá repetirse por cada PDF que desee insertar"

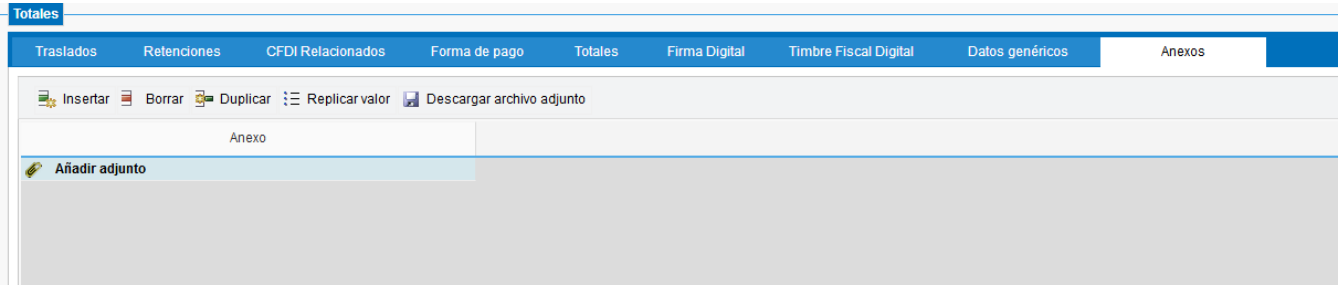

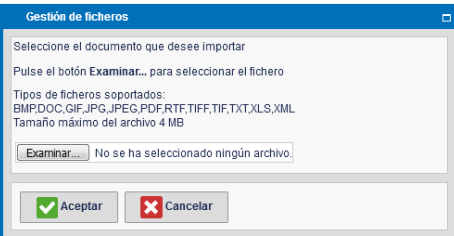

10) Una vez completada la información. Dar guardar, si todo la información fue completada de manera correcta se indicará que el documento fue almacenado con éxito, de lo contrario se indicarán los errores y habrá que revisar el Punto 8.

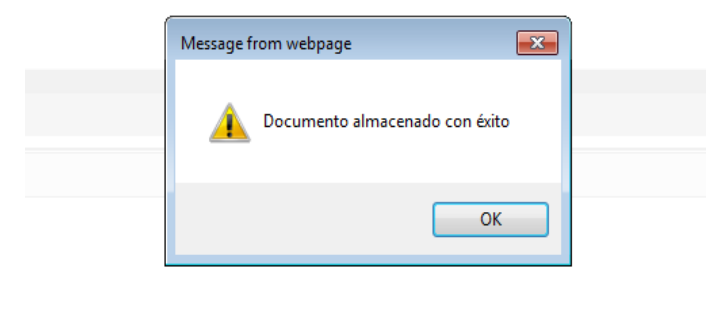

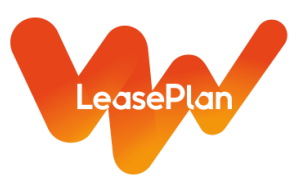

11) Una vez que el documento este almacenado de manera exitosa, se le debe dar Enviar y pasará de la carpeta de Recuperados, lo cual significa que el documento ya fue Recibido en el Portal Central de Leaseplan. A cada documento se le asignará un número unico llamado LPMX No de Documento. Ese es el Folio con el que debe darse seguimiento al pago de la factura.

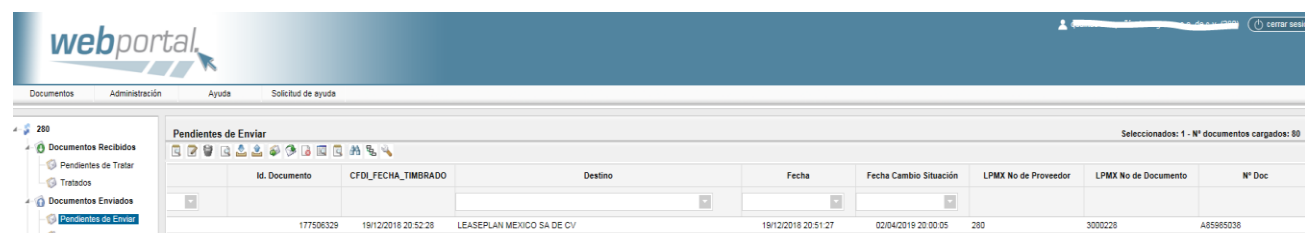

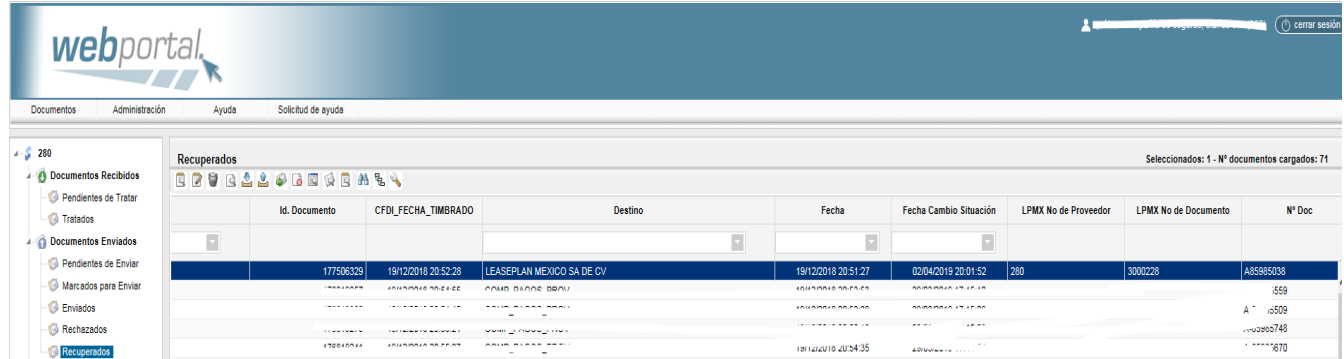

**www.leaseplan.com**